# **LYBSY-3 交流采样变送器校验装置 目 录**

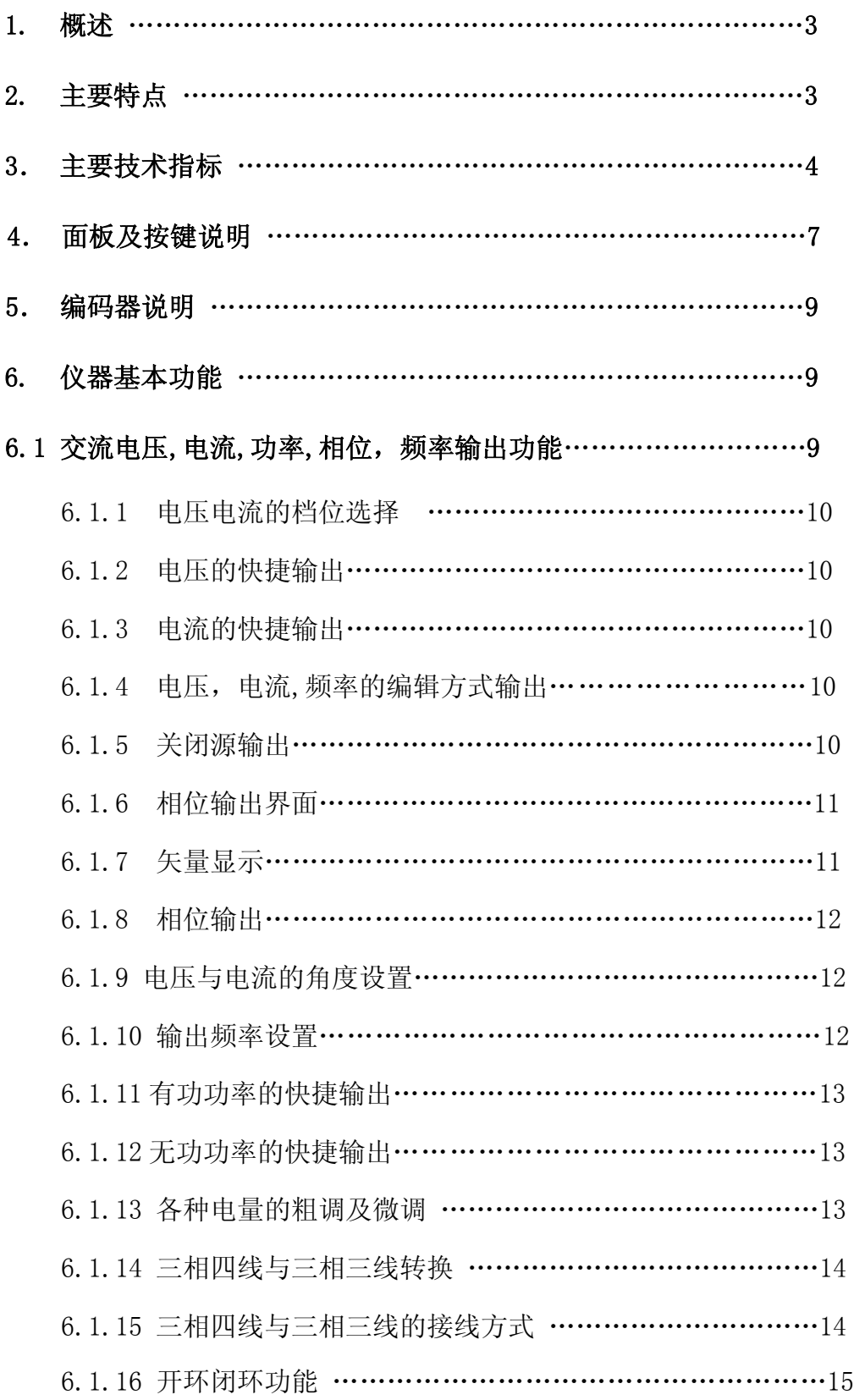

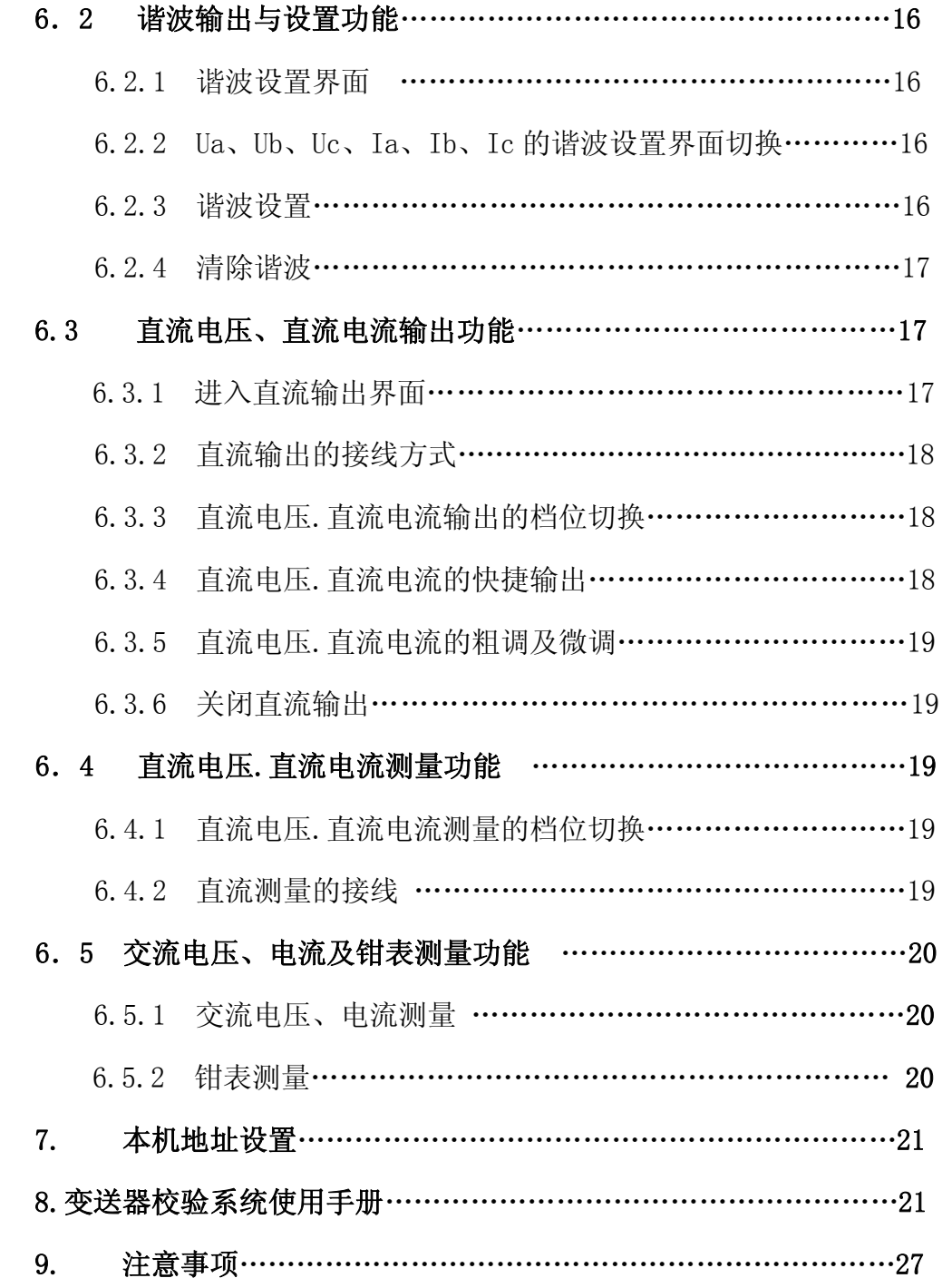

**1. 概述** 

**LYBSY-3 交流采样变送器校验装置**是根据国家行业标准 DL/T630-1997 和国网公司 交流采样测量装置校验方法要求设计的新一代智能化校验装置。可对交流采样装置进行 检定,采用 RTU 通讯规约,通过计算机可实现交流采样装置和变送器全自动检定和管理。 设备采用了现代检测、数字锁相、DDS 波形合成、高速采样(DSP)、复杂的可编程逻辑 阵列(CPLD)、大规模集成功放、液晶显示等技术以及嵌入式计算机系统,国内首次实 现了将信号、测试和系统集成在一个模块上,产品集成度高,功能强,故障率低。适用 于各种交流采样装置变送器和各类指示仪表检定。

# **2.主要特点**

- 同类产品中,体积小,重量轻、超薄,输出功率大,响应速度快,可靠性高,功能强, 标准源输出。
- 电压、电流、功率、相位、频率、谐波均采用优越闭环输出, 设置点一次到位, 软件 调整, 使用方便。
- 电压、电流、相位设有丰富常用实验点,一点到位, 使用便捷效率高。
- 采用电力通讯规约,通过计算机可实现对交流采样装置变送器进行全自动检定和管理。
- 软件功能强大,不仅实现各种串行通讯协议之间通讯(台 CDT、Poling 等),而且实现 了网络协议方式通讯(如:103 协议)。
- 输出标准谐波 2—31 次,可单次或任意叠加多次谐波输出.
- 三相电压之间、三相电流之间、各相电压和电流之间可任意移相,因此也可模拟各种 电力故障输出。
- 具有多重报警和保护功能,故障自行检测,并显示故障类型和部位,使用安全可靠。
- 具有接口和软件,接口协议开放,用户可自行编程控制仪器。
- 采用大规模可编程逻辑阵列设计自己专用集成芯片,大大简化设计电路,提高了整机 性能和可靠性。
- 既可用计算机控制,又可脱离计算机独立工作;既可全自动检验,又可手动检验。

# **3.主要技术指标**

- 3.1 交流模拟量输出
- 3.1.1 交流电压输出

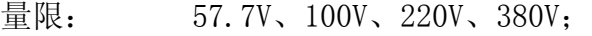

- 调节范围: (0-120)%RG,RG 为量限,下同;
- 调节细度: 0.002%RG;
- 准确度: 0.05%RG;
- 稳定度: 0.01%/2min;
- 失真度: ≤0.2%(非容性负载);
- 输出负载: 每相 35VA;

### 3.1.2 交流电流输出

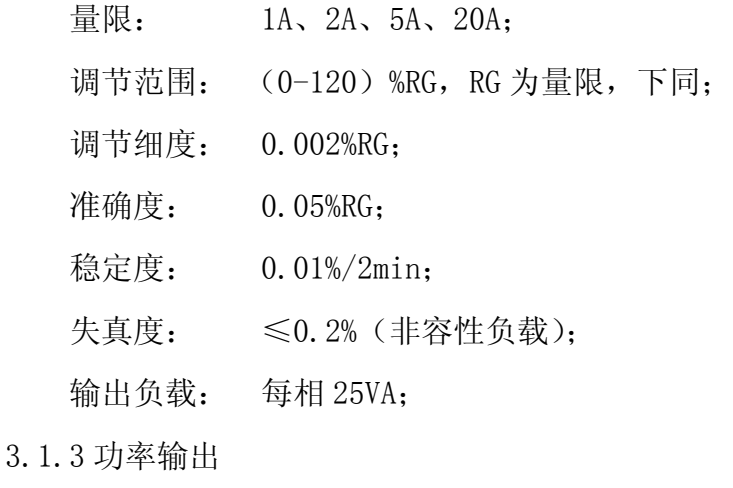

- 准确度: 0.05%RG;
	- 稳定度: 0.01%/2min;

### 3.1.4 相位输出

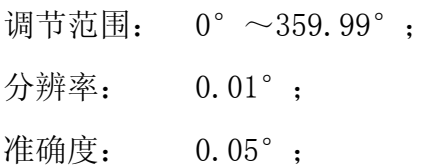

### 3.1.5 功率因数

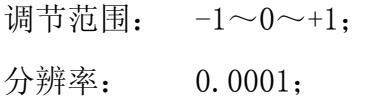

- 准确度: 0.05%;
- 3.1.6 频率

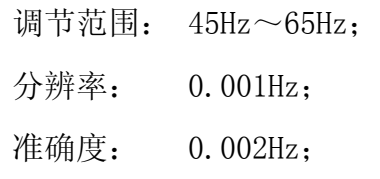

3.1.7 三相电压、电流对称度和相位对称度

电压、电流对称度: <0.02﹪;

相位对称度: 0.05°;

### 3.1.8 电压电流谐波设置

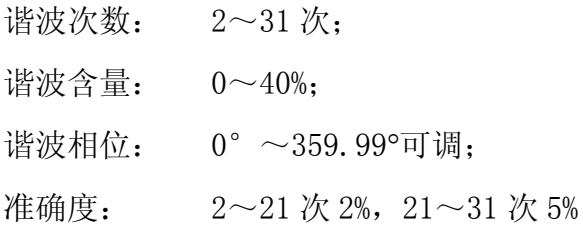

# 3.2 直流输出

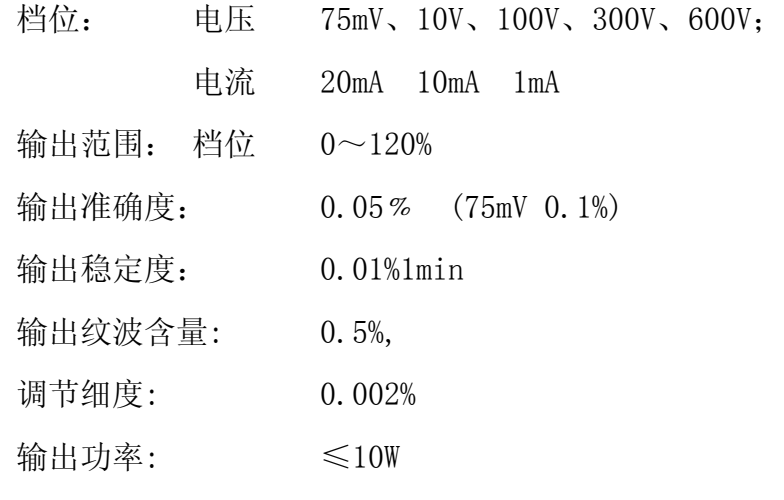

- 3.3 直流测量
- 3.3.1 直流电压测量
	- 量限:  $0 \sim \pm 5$ V、 $0 \sim \pm 10$ V 测量范围: 量限 0~120% 准确度: 0.01﹪
- 3.3.2 直流电流测量

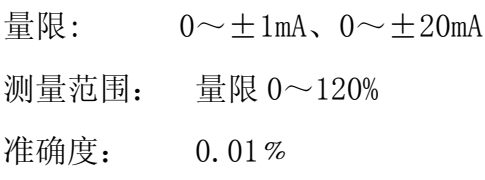

3.4 交流测量

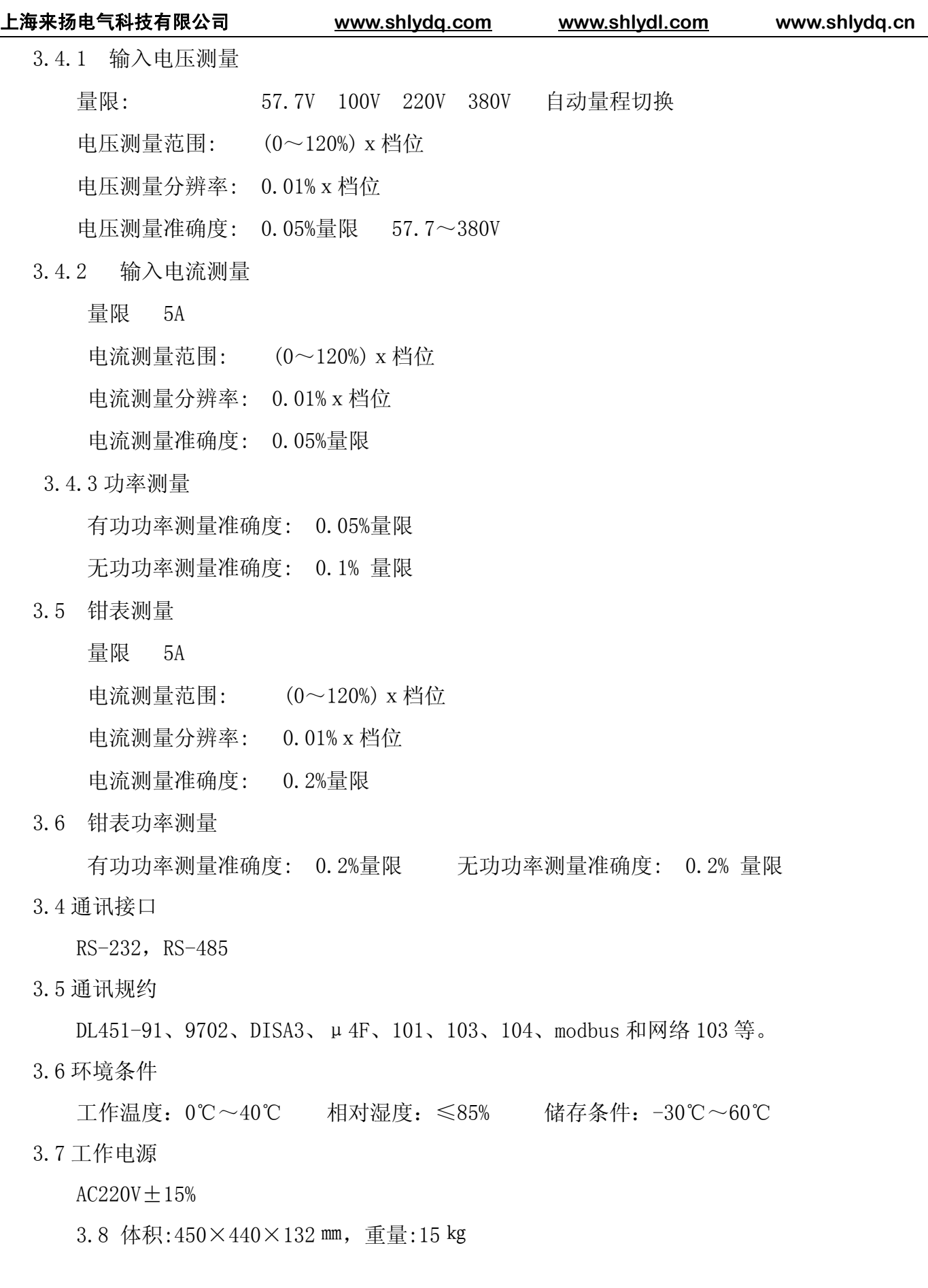

**4.面板及按键说明**

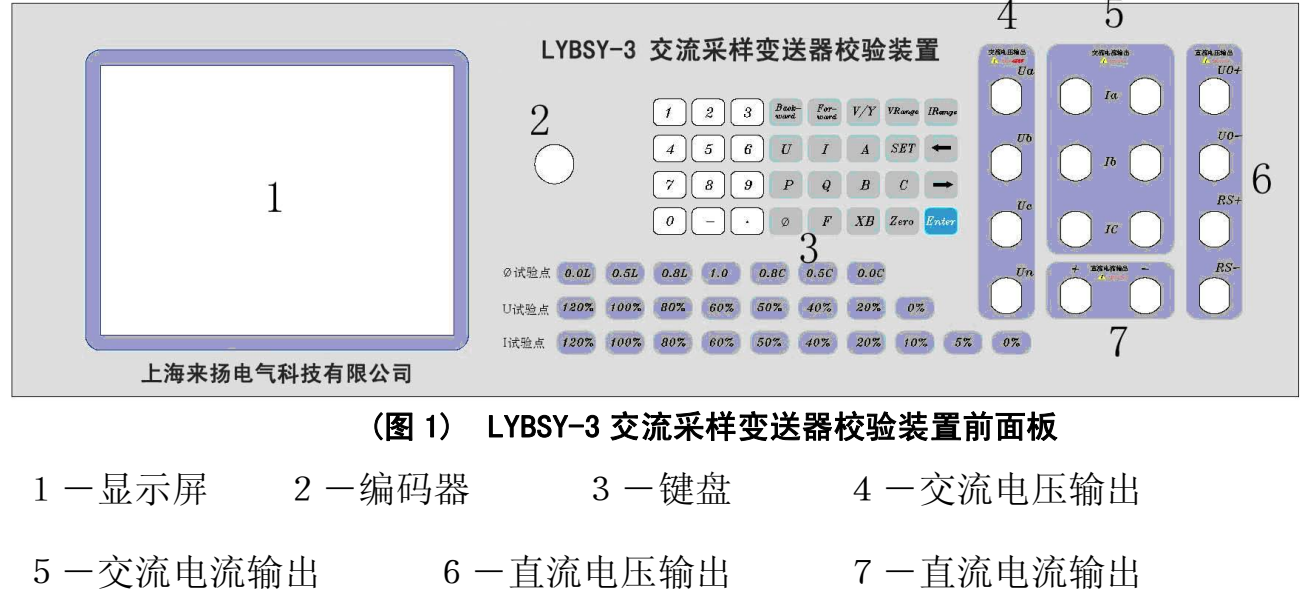

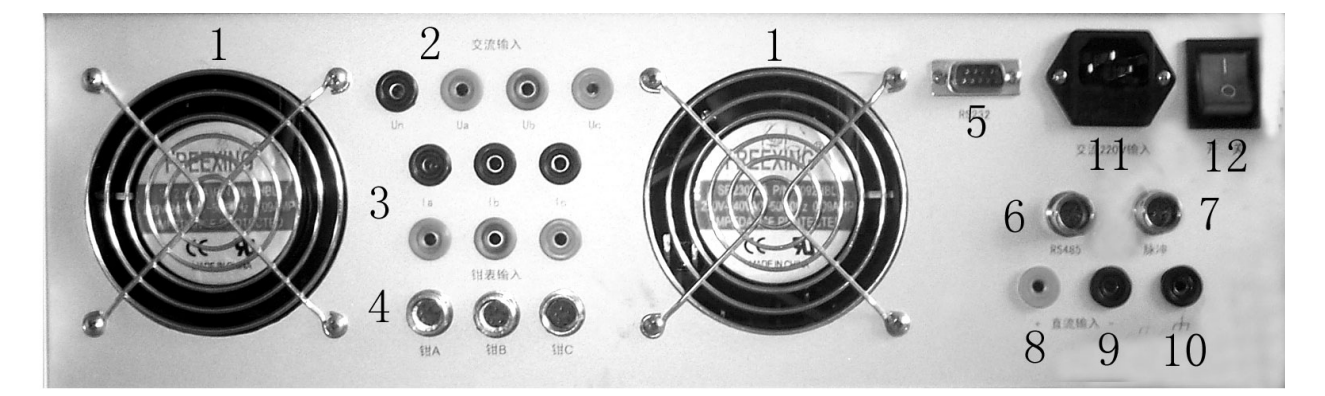

# **(图 2) LYBSY-3 交流采样变送器校验装置后面板**

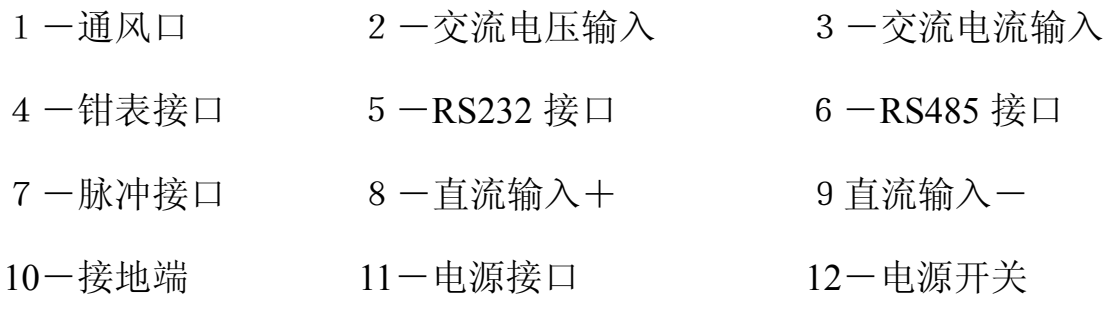

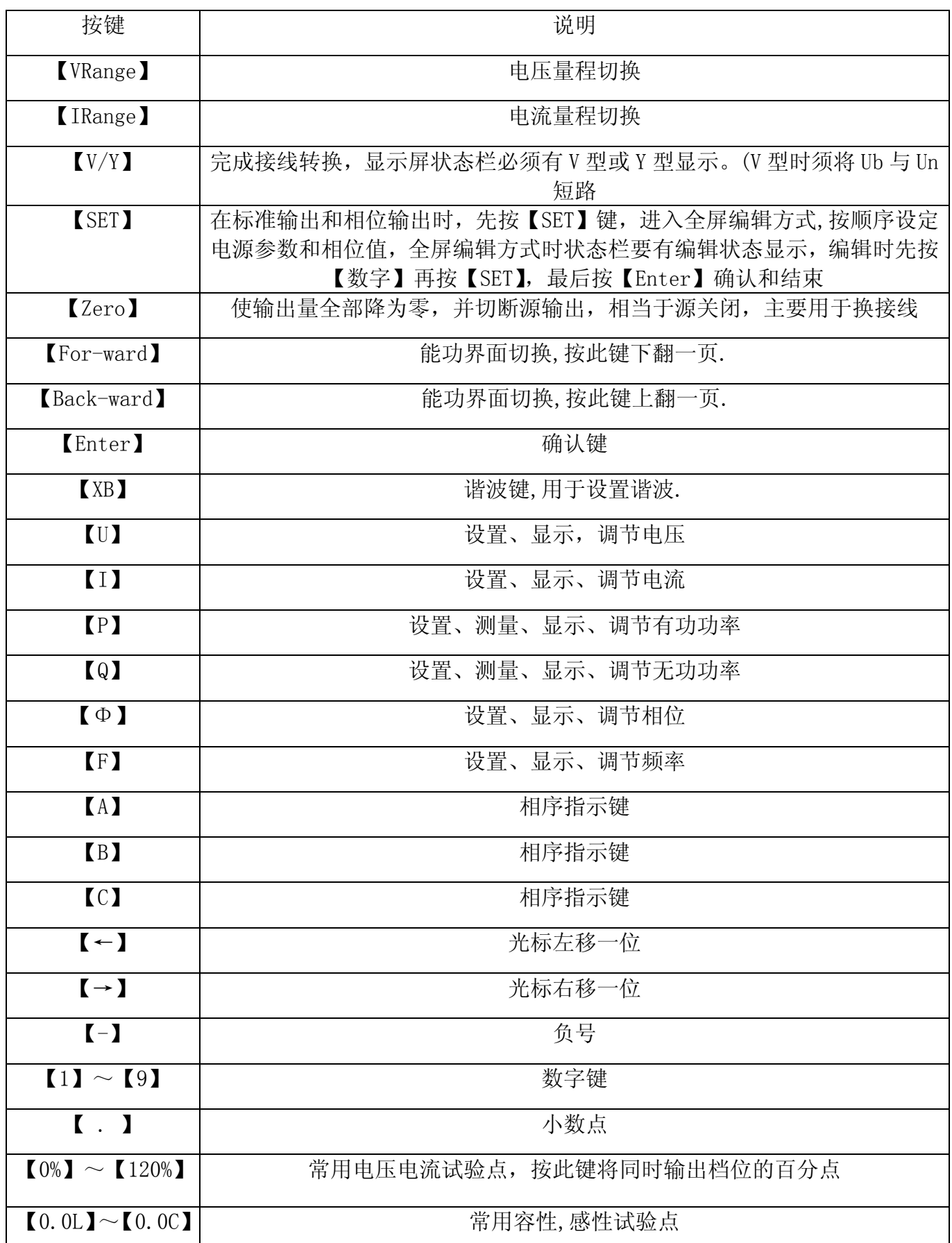

# **5.编码器说明**

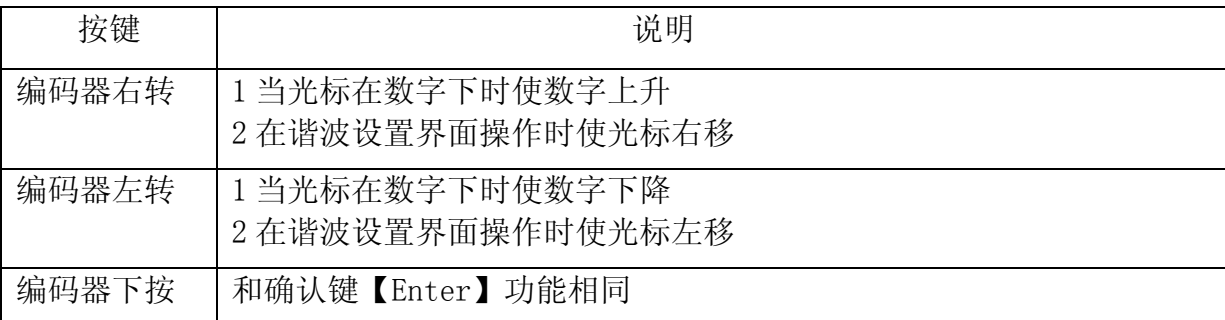

# **6. 仪器基本功能**

# **6.1 交流电压,电流,功率,相位,频率输出功能**

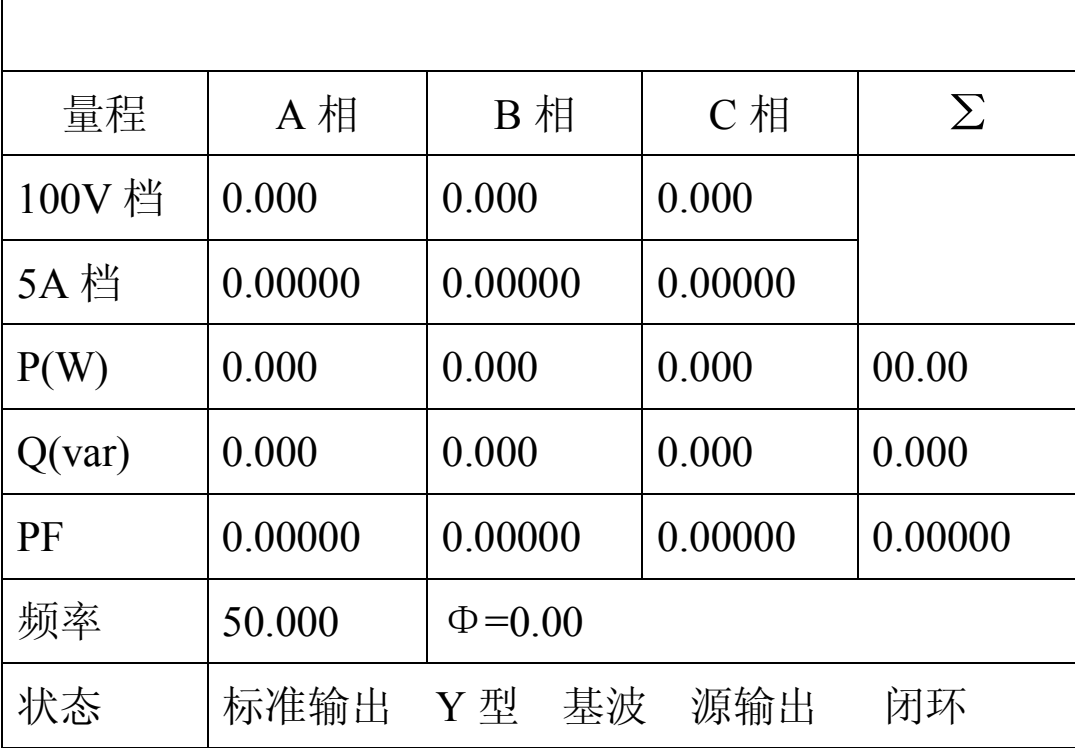

开机后进入标准输出界面如下:

6.1.1 电压电流的档位选择(在标准输出界面操作)

方法: 按【VRange】键切换电压量限。

按【IRange】键切换电流量限。

- 6.1.2 电压的快捷输出(在标准输出界面操作)
	- 方法一:【数字】【U】【Enter】同时升三相电压 Ua=Ub=Uc=【数字】

特别显示 U=×××.××× V

方法二:【数字】【U】【A】【Enter】只升 Ua=【数字】,特别显示 Ua=×××.××× V。

- 方法三:【数字】【U】【B】【Enter】只升 Ub=【数字】,特别显示 Ub=×××.××× V, V 型输出时,上述操作不起作用。
- 方法四:【数字】【U】【C】【Enter】只升 Uc=【数字】,特别显示 Uc=×××.××× V,  $V \ncong W$ 时设置  $U_{ch} = \times \times \times \times$ .  $\times \times \times V_{ch}$
- 6.1.3 电流的快捷输出(在标准输出界面操作)
	- 方法一:【数字】【I】【Enter】同时升三相电流 Ia=Ib=Ic=【数字】 特别显示 I=×××. ××× A
	- 方法二:【数字】【I】【A】【Enter】只升 Ia=【数字】,特别显示 Ia=×××.××× A。
	- 方法三:【数字】【I】【B】【Enter】只升 Ib=【数字】,特别显示 Ib=×××.××× A。 V 型输出时,上述操作不起作用。
	- 方法四:【数字】【I】【C】【Enter】只升 Ic=【数字】,特别显示 Ic=×××.××× A。
- 6.1.4 电压, 电流,频率的编辑方式输出(在标准输出界面操作)
	- 方法: 按【SET】键,光标将进入 A 相电压数据框,按【数字】键设定 A 相电压值,再 次按【SET】键光标进入 B 相电压数据框,依次设置 Ua,Ub,Uc,Ia,Ib,Ic, 频 率,然后按【Enter】键确认。
- 6.1.5 关闭源输出

方法: 在标准输出界面按【Zero】键。

6.1.6 相位输出界面

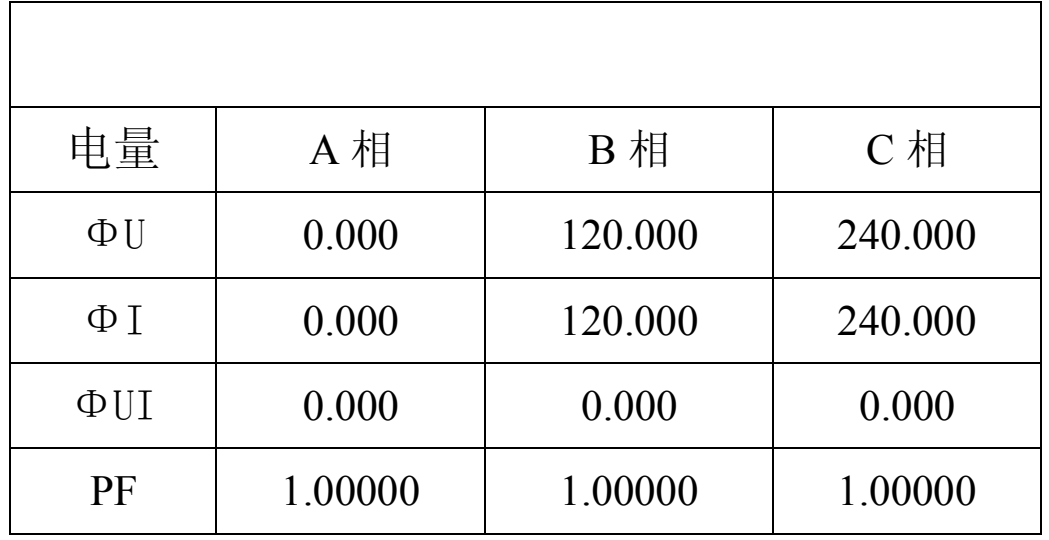

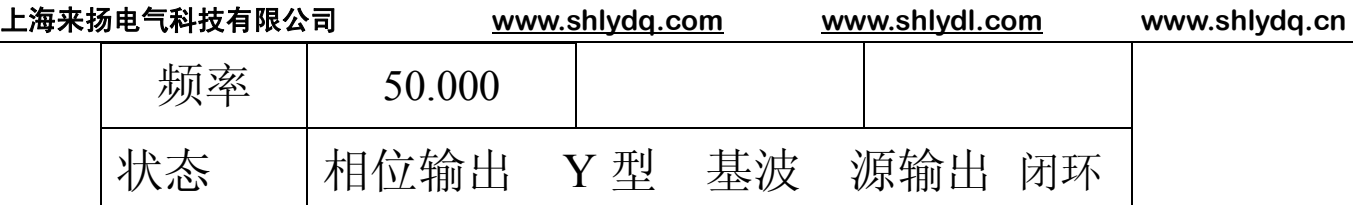

6.1.7 矢量显示

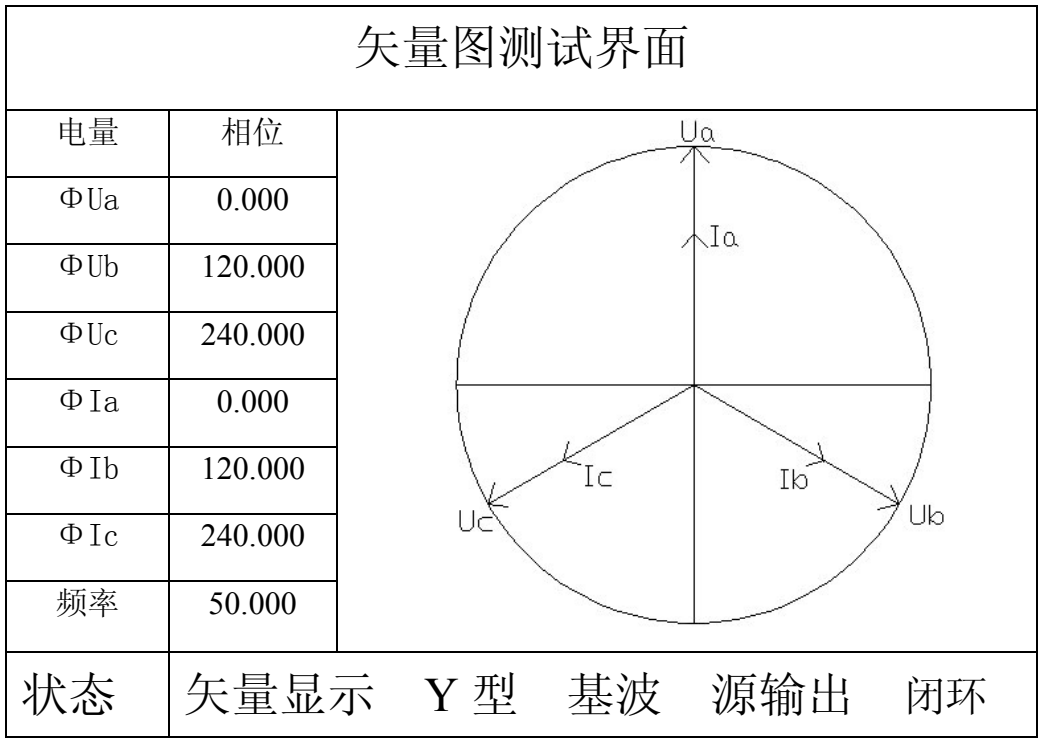

6.1.8 相位输出 (在相位输出界面操作)

- 方法一: 按【SET】键,光标将进入 B 相电压相位数据框,按【数字】键设定 B 相电压相 位,再次按【SET】键光标进入 C 相电压数据框,依次设置ΦUb ,ΦUc ,ΦIa, ΦIb,ΦIc ,然后按【Enter】键确认。(在相位输出界面操作)
- 方法二:【数字】【Φ】【Enter】设置三相功率因数角,各相位关系全部发生变化,活 动窗体特别显示"Φ=×××.×××",也可用编码器调节功率因素角。 (在相位输出界面和标准输出界面操作有效)
- 方法三:【数字】【Φ】【A】【Enter】设置∠U。I。=【数字】(V型设置∠U。I。) 【数字】【Φ】【B】【Enter】设置∠UbIb=【数字】(V型不起作用)

- 【数字】【Φ】【C】【Enter】设置∠U.I.=【数字】(V 型设置∠U<sub>cb</sub>Ic)
- 【数字】【Φ】【U】【B】【Enter】设置∠U。Ub=【数字】(Y型)
- 【数字】【Φ】【U】【C】【Enter】设置∠U。U =【数字】(Y型)
- 【数字】【Φ】【I】【A】【Enter】设置∠U。I。=【数字】(Y型)
- 【数字】【Φ】【I】【B】【Enter】设置∠UaIb=【数字】(Y 型,V 型不起作用)
- 【数字】【Φ】【I】【C】【Enter】设置∠UaIc=【数字】(Y 型)

(在相位输出界面操作)

- 方法四: 相位复位,在相位输出界面按【Zero】.
- 6.1.9 电压与电流的角度设置(在标准输出界面操作)
	- 方法一: 按【数字】【Φ】【Enter】设定三相功率因数角,Φ=【数字】。
	- 方法二: 按【Φ】【Enter】键,活动窗体特别显示,Φ=×××.×××°
		- 按【←】或【→】移动光标,转动编码器,可调节三相功率因数角。
- 6.1.10 输出频率设置(在标准输出界面操作)
	- 方法一: 按【数字】【F】【Enter】设置标准输出频率, F=【数字】, 特写 F=××.×××Hz, 转动编码器, 可调节标准输出频率
	- 方法二: 按【F】【Enter】键, 活动窗体特别显示 F=××.×××Hz, 按【←】或【→】 移动光标一位,转动编码器,可调节标准输出频率。
- 6.1.11 有功功率的快捷输出(操作此功能前先输出电压)(在标准输出界面操作)
	- 方法一:【数字】【P】【Enter】升有功功率∑P=【数字】 特别显示∑P =×××.××× W
	- 方法二:【数字】【P】【A】【Enter】升 Pa=【数字】,特别显示 Pa=×××.××× W。
	- 方法三:【数字】【P】【B】【Enter】升 P<sub>b</sub>=【数字】,特别显示 P<sub>b</sub>=×××.××× W。 V 型输出时,上述操作不起作用。
	- 方法四:【数字】【P】 【C】 【Enter】升 P<sub>c</sub>=【数字】,特别显示 P<sub>c</sub>=×××.××× W。
- 6.1.12 无功功率的快捷输出(设置此功能前提条件 PF≠1)(在标准输出界面操作)
	- 方法一:【数字】【Q】【Enter】升无功功率∑Q=【数字】

特别显示∑Q =×××.××× W

- 方法二:【数字】【Q】【A】【Enter】升 Qa=【数字】,特别显示 Qa=×××.××× W。
- 电话: 021-56774665,13801861238 传真: 021-56774695 12

方法三:【数字】【Q】【B】【Enter】升 Q。=【数字】,特别显示 Q。=×××.××× W。 V 型输出时,上述操作不起作用。

方法四:【数字】【Q】【C】【Enter】升 Qe=【数字】,特别显示 Qe=×××.××× W。

6.1.13 各种电量的粗调及微调(在标准输出界面操作)

例: 同时调节三相电压幅度.

按键【U】【Enter】将有特别显示 U=×××.××× V, 旋转数字编码器将调节 光标所在位的数字大小.按【→】【←】键移动光标位置将实现电量的粗调与微调.

- 方法一: 按键【U】【Enter】同时调节三相电压幅度
- 方法二: 按键【I】【Enter】同时调节三相电流幅度
- 方法三: 按键【U】【A】【Enter】调节 A 相电压幅度
- 方法四: 按键【U】【B】【Enter】调节 B 相电压幅度
- 方法五: 按键【U】【C】【Enter】调节 C 相电压幅度
- 方法六: 按键【I】【A】【Enter】调节 A 相电流幅度
- 方法七: 按键【I】【B】【Enter】调节 B 相电流幅度
- 方法八: 按键【I】【C】【Enter】调节 C 相电流幅度
- 方法九: 按键【Φ】【Enter】调节电压与电流角度
- 方法十: 按键【P】【Enter】调节三相有功功率大小
- 方法十一: 按键【P】【A】【Enter】调节 A 相有功功率大小
- 方法十二: 按键【P】【B】【Enter】调节 B 相有功功率大小
- 方法十三: 按键【P】【C】【Enter】调节 C 相有功功率大小
- 方法十四: 按键【Q】【Enter】调节三相无功功率大小
- 方法十五: 按键【Q】【A】【Enter】调节 A 相无功功率大小
- 方法十六: 按键【Q】【B】【Enter】调节 B 相无功功率大小
- 方法十七: 按键【Q】【C】【Enter】调节 C 相无功功率大小
- 方法十八: 按键【F】【Enter】调节输出频率
- 6.1.14 三相四线与三相三线转换(在标准输出界面操作)

方法: 按【V/Y】键实现三相四线与三相三线切换。

6.1.15 三相四线与三相三线的接线方式

三相四线接线方式

- 电压输出接线:将连接线黄,绿,红,黑,分别接入前面板对应的 Ua、 Ub、 Uc、 Un, 交流电压输出端。
- 电流输出接线:将黄,绿,红,三组连接线分别接入前面板对应的 Ia、Ib,Ic 交流 电流输出端。(25A 档输出时请用 30A 测试导线,以提高电流输出的 带载能力)

三相三线接线方式:

- 电压输出接线:将连接线黄,红,绿,黑,分别接入前面板对应的 Ua、 Uc、 Un、 交流电压输出端,其中绿线和黑线都接 Un 端。
- 电流输出接线:将黄,红,二组连接线分别接入前面板对应的 Ia、Ic 交流电流输出 端。(25A 档输出时请用 30A 测试导线,以提高电流输出的带载能力)
- 6.1.16 开环闭环功能

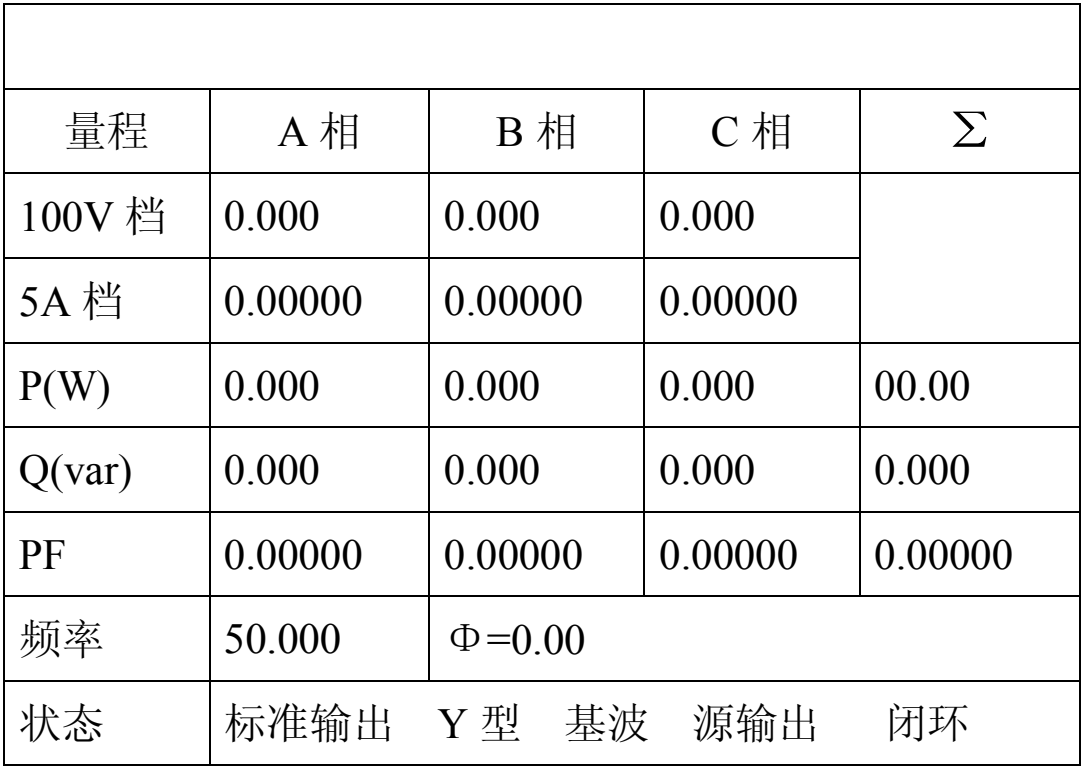

本机默认为闭环状态。电压电流的幅度和相位送出后,逐步自动闭环到精确值。

电话: 021-56774665,13801861238 传真: 021-56774695 <sub>14</sub> 按【9】【9】【1】【Enter】进入开环状态。电压电流的幅度和相位送出后,不是逐步自 动闭环到精确值,而是迅速送出幅值。

按【9】【9】【0】【Enter】回到闭环状态。按【9】【9】【0】【Enter】和【9】【9】【1】

【Enter】在开环闭环状态之间切换。

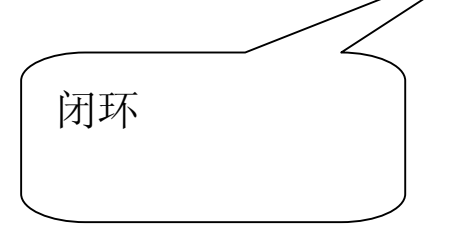

# **6.2 谐波输出与设置功能**

### 6.2.1 谐波设置界面

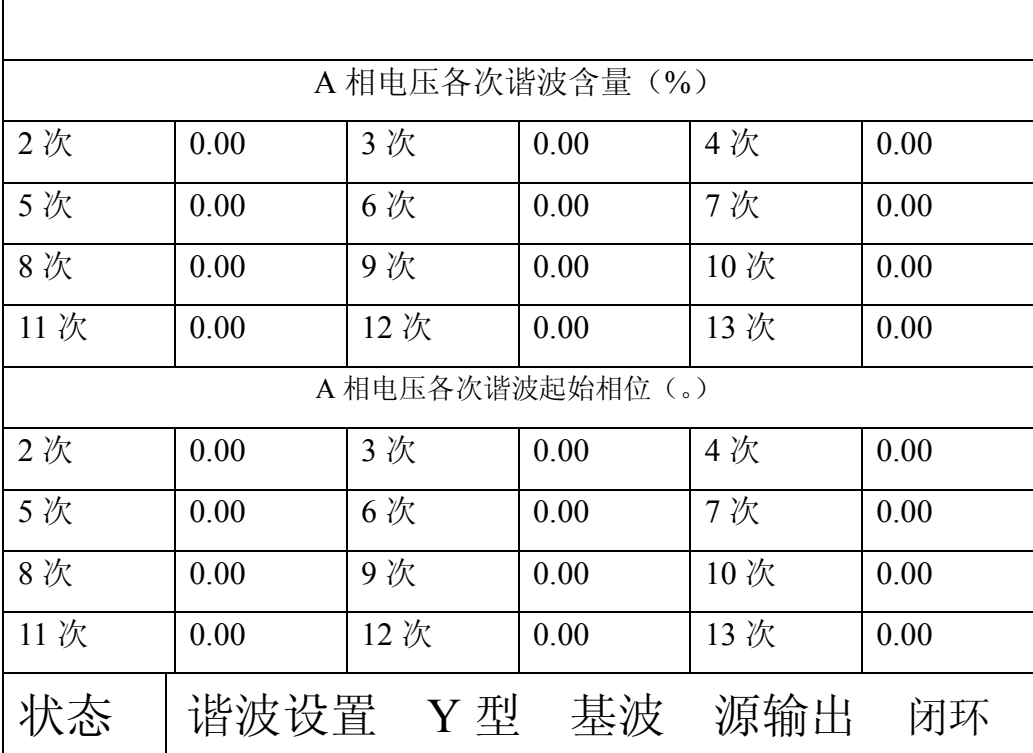

6.2. 2 Ua、Ub、Uc、Ia、Ib、Ic 的谐波设置界面切换

方法: 按【U】【A】【Enter】显示 A 相电压谐波设置界面. 按【U】【B】【Enter】显示 B 相电压谐波设置界面. 按【U】【C】【Enter】显示 C 相电压谐波设置界面. 按【I】【A】【Enter】显示 A 相电流谐波设置界面. 按【I】【B】【Enter】显示 B 相电流谐波设置界面.

按【I】【C】【Enter】显示 C 相电流谐波设置界面.

- 6. 2. 3 谐波设置
	- 方法一: 快捷设置方式 (在标准输出界面操作)

谐波设定格式:

### 【次数】【XB】【幅度】【XB】【起点】【XB】【电量】【相别】【Enter】

其中:【次数】设定谐波次数,其值为两位数,范围 0-31, 超范围提示重输或放弃, 单位次。

【幅度】设定谐波幅度,其值为两位数,范围 0-40%,单位为百分比,超范围提示。

【起点】谐波和基波叠加的起点相位差,范围:0-359.99°,单位为度,超 范围提示。

【电量】为 U 或 I,按其它键无效,缺省时为三相电压、电流同时叠加谐波。

【相别】指 A、B 或 C,分别指不同相,缺省时为三相电压或电流同时叠加

例 1:三相电压、电流同时叠加 3 次,20%幅度,起点为 120°的谐波,操作如下: 【3】【XB】【20】【XB】【120】【XB】【Enter】。

例 2: 三相电压同时叠加 5 次, 30%幅度, 起点为 0° 的谐波, 操作如下:

# 【5】【XB】【30】【XB】【0】【XB】【U】【Enter】。

例 3: U。叠加 5 次, 20%幅度, 起点 30°; U。叠加 3 次, 30%幅度, 起点 10°谐波, 操作如下:

### 【5】【XB】【20】【XB】【30】【XB】【U】【A】【Enter】

### 【3】【XB】【30】【XB】【10】【XB】【U】【B】【Enter】

方法二: 编辑设置方式 (在谐波设置界面操作)

在谐波界面按【SET】键光标将进入谐波编辑状态,左右旋转编码器将会移动 光标,或按【SET】键移动光标,按数字键设置谐波幅度或相位,设置完成后按【Enter】 键确认后输出谐波。

6. 2. 4 清除谐波

方法: 在谐波参数设置界面按【Zero】按钮。

# **6.3 直流电压、直流电流输出功能**

6.3. 1 进入直流输出界面

方法: 按 【Back-ward】或【For-ward】切换至直流输出界面。

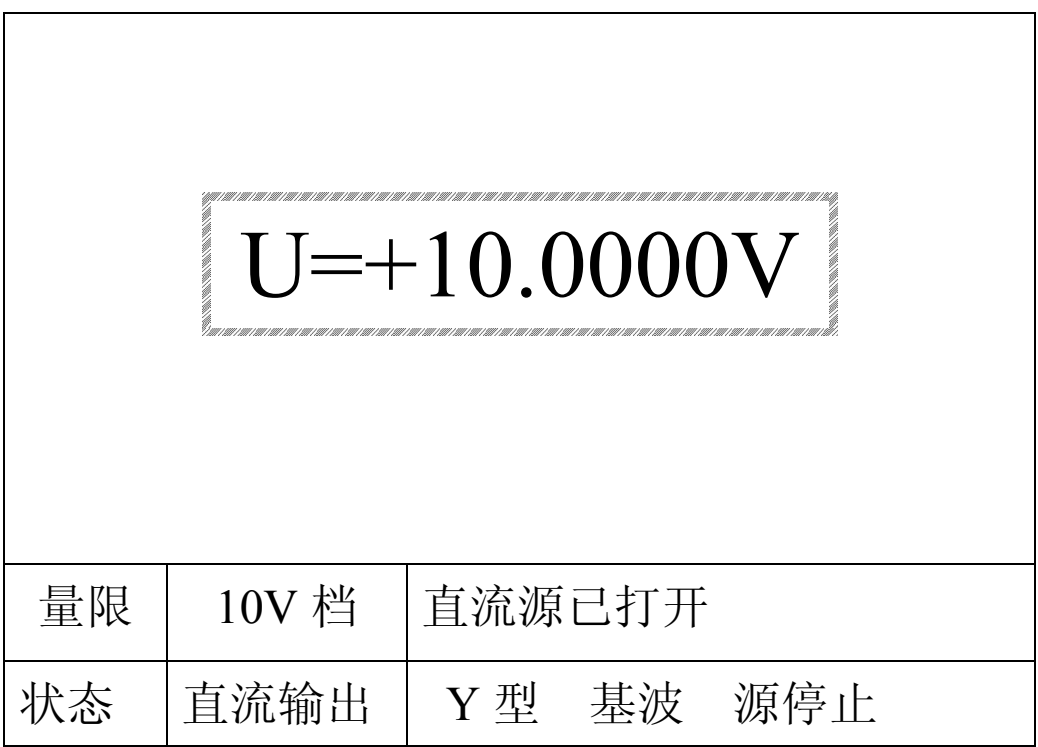

6. 3. 2 直流输出的接线方式

 直流电流接线: 将连接线接入前面板直流电流输出端子,红色接线柱为正极, 黑色接线柱为负极。

 直流电压接线: 直流电压输出采用四线输出方式,其中 UO+、UO-为输出端, RS+、RS-为反馈端。(接线方法如下图所示)

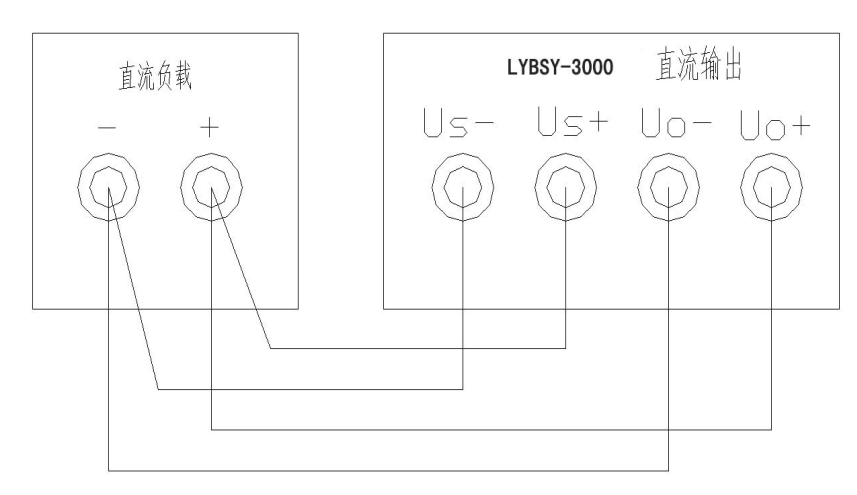

**上海来扬电气科技有限公司 [www.shlydq.com](http://www.shlydq.com/) [www.shlydl.com](http://www.shlydl.com/) www.shlydq.cn**

- 6. 3. 3 直流电压.直流电流输出的档位切换 方法: 按【VRange】键切换电压档位, 按【IRange】键切换电流档位。
	- 6. 3. 4 直流电压.直流电流的快捷输出
		- 方法一: 选好电压档位后按【数字】【U】【Enter】输出电压 U =【数字】
		- 方法二: 选好电流档位后按【数字】【I】【Enter】输出电流 I =【数字】
		- 方法三: 选好档位后按对应的电压或电流快捷键【0%】~【120%】将输出电压 量限或电流量限的百分点对应的电压或电流值。
	- 6. 3. 5 直流电压.直流电流的粗调及微调
		- 方法: 旋转数字编码器调节光标所在位的数字大小.按【→】【←】 键移动光标位置实现电量的粗调与微调.
	- 6. 3. 6 关闭直流输出

方法: 按【Zero】键。

# **6.4 直流电压.直流电流测量功能**

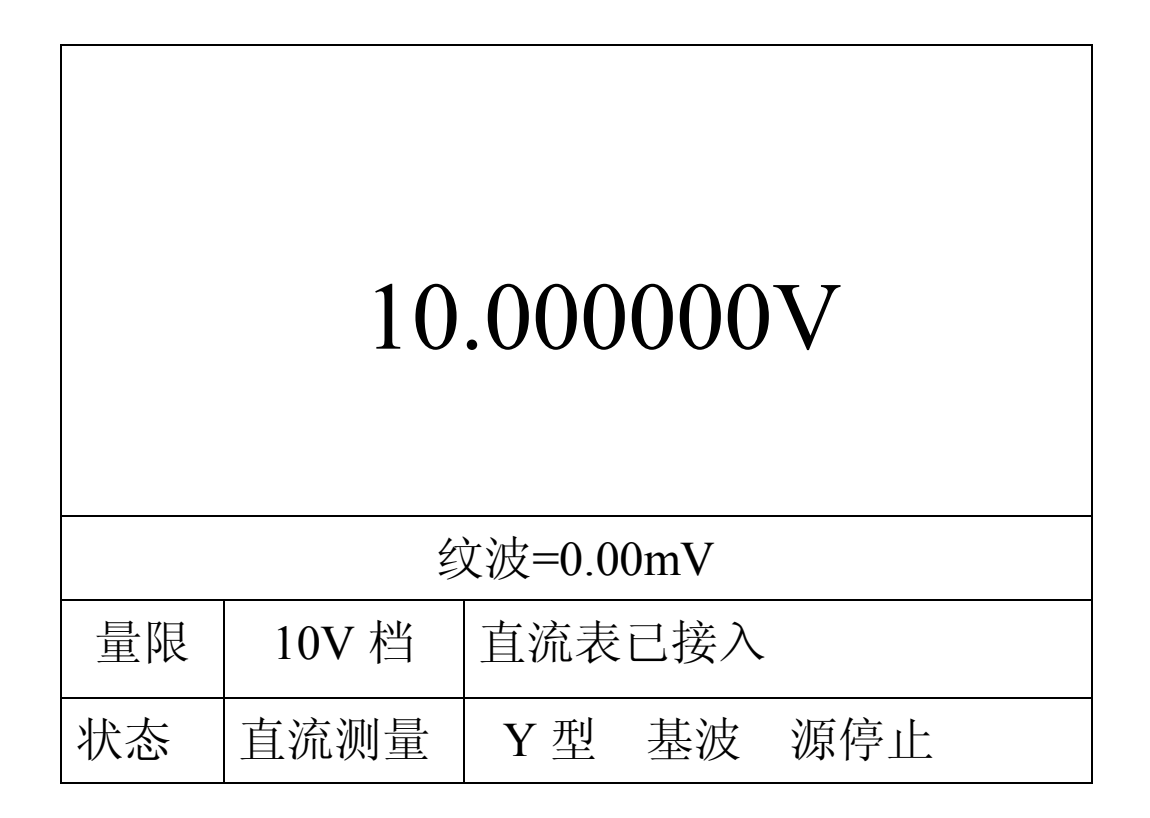

电话:021-56774665,13801861238 传真:021-56774695 <sup>18</sup> 6.4. 1 直流电压.直流电流测量的档位切换.(被测电压、电流幅值不要超出选择档位

的测量范围)

方法: 按【VRange】键切换电压档位, 按【IRange】键切换电流档位。

- 6.4.2 直流测量的接线
	- 方法: 将连接线接入前面板直流测量端子,红色接线柱为正极, 黑色接线柱为负极。

### **6.5 交流电压、电流及钳表测量功能**

6.5.1 交流表测量 (MAX 456V、6A)

在交流标准输出界面按【←】键切换标准表、标准源状态,在交流表状态按【For-ward】

【Back-ward】查看相位和矢量图.( 被测电压、电流在后面板输入端输 入)。

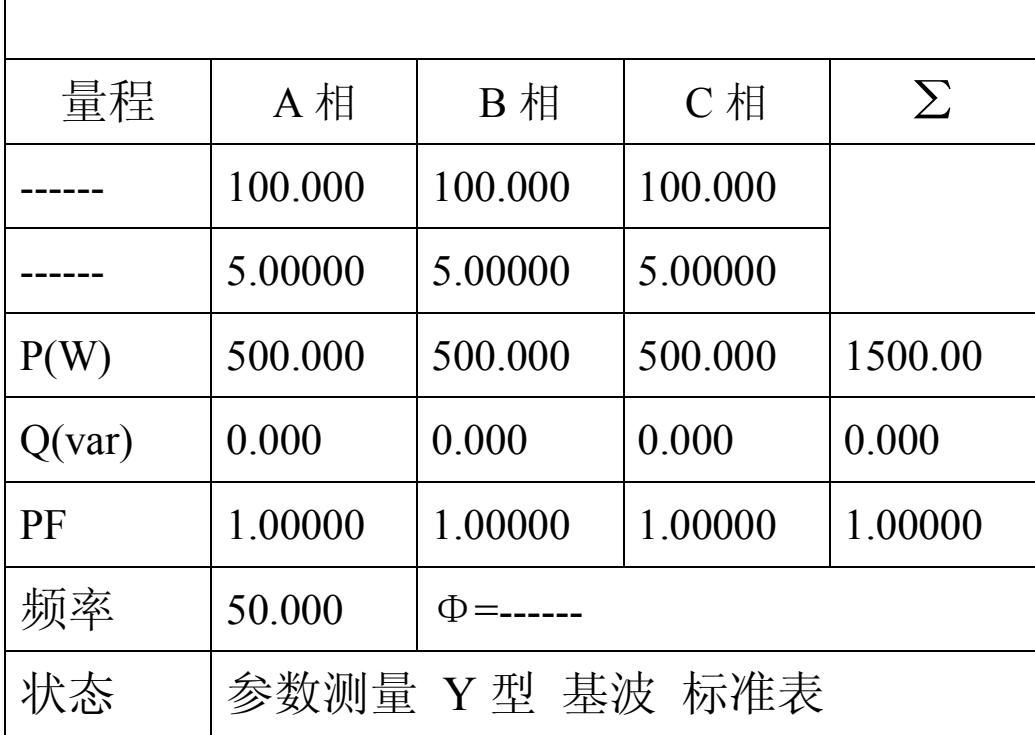

(标准表测量界面)

6.5.2 钳表测量 (MAX 6A)

电话: 021-56774665,13801861238 传真: 021-56774695 <sub>19</sub> 在交流标准输出界面按【←】键切换到交流表状态,再按【→】键切换到钳表测量状

态,按【For-ward】【Back-ward】查看相位和矢量图.(钳表在后面板输入端输

入,注意钳表夹上标示电流的方向) 。

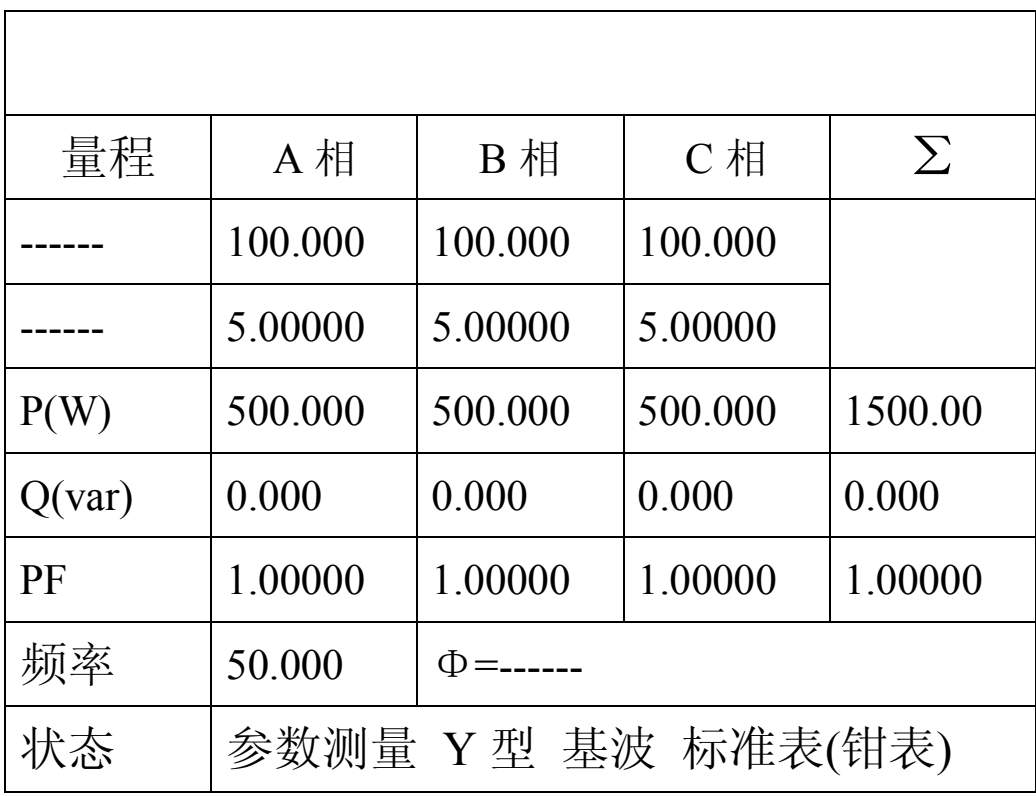

(钳表测量界面)

# **7.本机地址设置(多台仪器用一台上位机控制时需设置地址)**

方法: 在仪器校准界面按【SET】键,光标将进入本机地址设置框,按数字设置本机 地址。按【ENTER】键确认。

# **8.变送器校验系统使用手册**

- 8.1 概述
- 8.1.1 操作平台

系统要求: 运行在 Windows 98/Me/2K/XP

硬件配置: 适用于 IBM PC 486 以上各档微机及兼容机, 8MB 或以上内存,

硬盘 350M 以上,VGA 彩色显示;具有光盘驱动器和一个串口

8.1.2 软件特点

采用面向对象编程技术,软件操作简便,界面美观,充分考虑到电力系

统用户的使用习惯;

可保存每套变送器的参数,使用更方便、更快捷;

系统参数具有记忆功能,使软件按你喜欢的方式工作;

- 8.1.3 安装与运行
	- \*本系统共附安装光盘 1 张。

 运行光盘中的可执行文件按照提示一步步的安装,完成后系统会自动在桌 面和程序菜单中建立图标;

- \* 运行
- .打开计算机
- .打开开始菜单|程序|选择变送器检定系统,该管理系统软件就进入了运 行状态了。
- .您可将双击桌面上图标便可执行。
- 8.2 检定
- 8.2.1 通迅参数设置

点击系统主界面菜单中的[**通迅端口设置**]或主界面中的握手图标。

主界面如下:

**上海来扬电气科技有限公司 [www.shlydq.com](http://www.shlydq.com/) [www.shlydl.com](http://www.shlydl.com/) www.shlydq.cn**

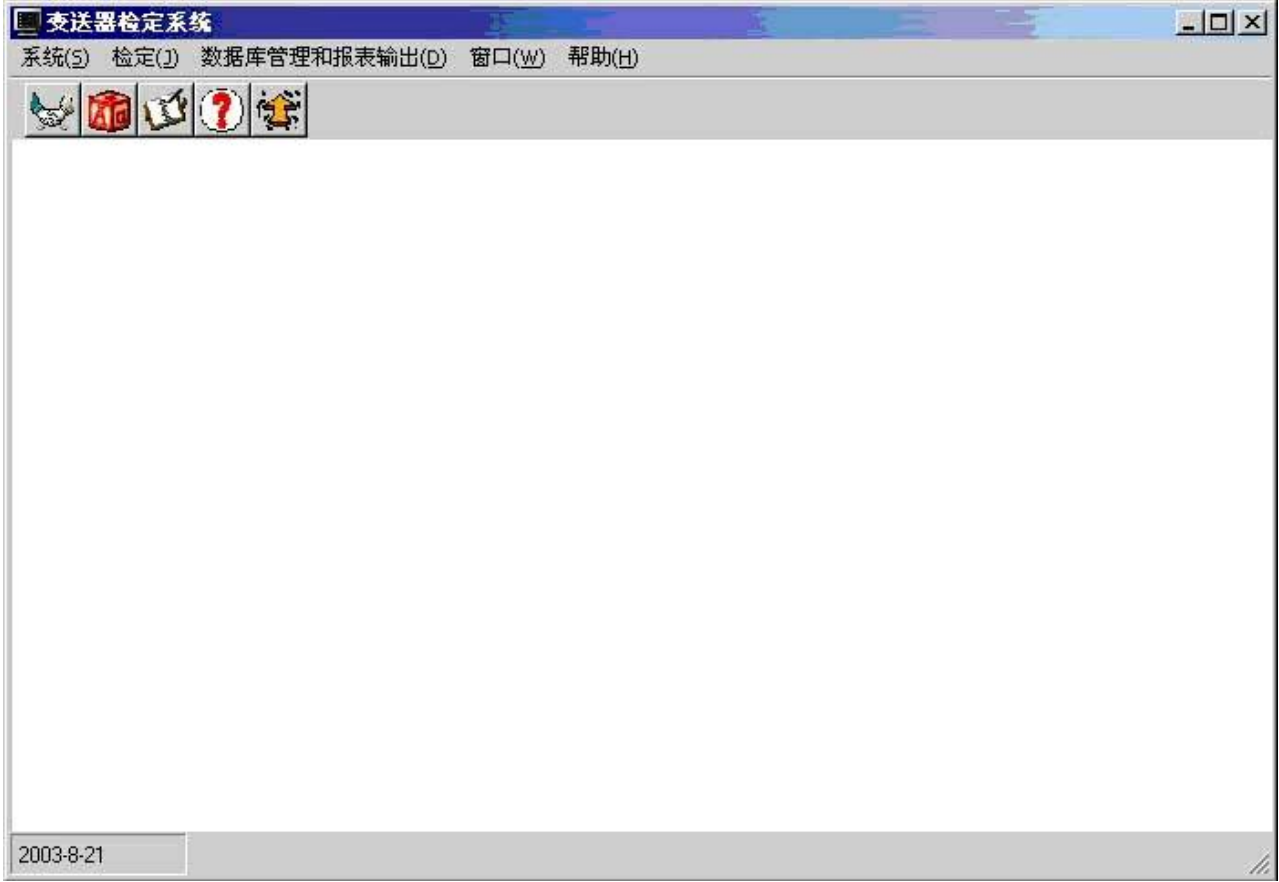

弹出通迅端口设置界面如下:

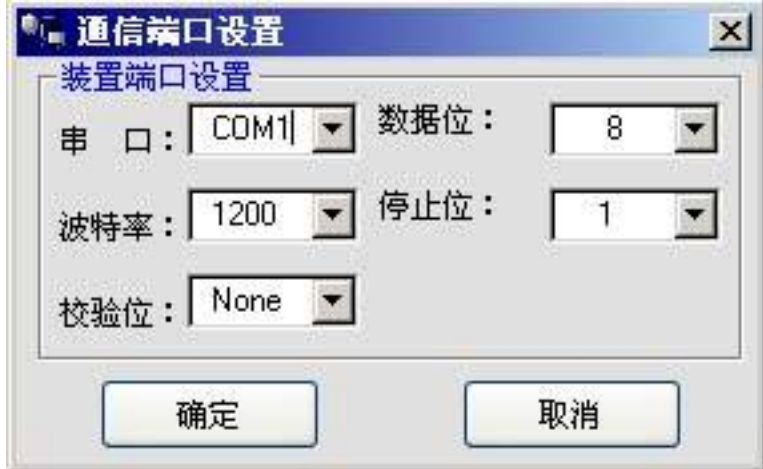

串口设置:此界面用来设置通迅的参数,串口用来和标准装置通迅,可设置串口号;通 迅波特率;校验位;数据位;停止位。

常用设置: 装置端口波特率: 1200 校验位: None 数据位: 8 停止位: 1 8.2.2 自动检定

点击[**检定**]菜单中的[**自动检定**]或主界面中的快捷图标进入测试界面如下:

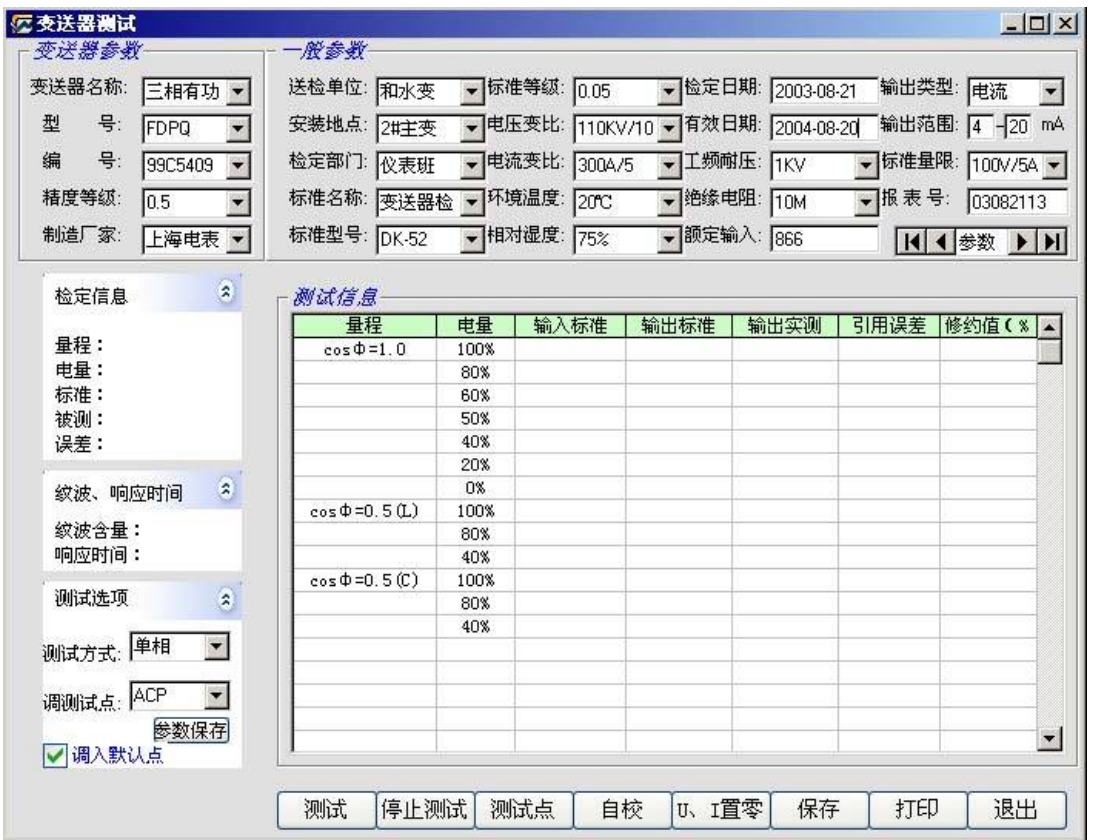

测试选项:在测试方式下拉框中选择[**测试方式**];这里提供单相、双相两种选择。

参数录入:如若以前存储了相应的参数可通过水平的箭头调出相应的参数,不用再输入 了;如若没存输入相应的参数点击[**参数保存**]按钮便可将些次参数保存,便于以后调用。[**变 送器名称**]选择需要检定的变送器,如三相有功变送器、交流电压变送器等。在[**额定输入**] 中输入变送器的输入满度。在[**输出类型**]栏中选择输出类型,电压或电流。在[**输出范围**]栏 中输入变送器的输出范围,如 4-20mA。

选择测试点:此软件提供对测试点编辑,点击[**测试点**]按钮弹出的界面如下:

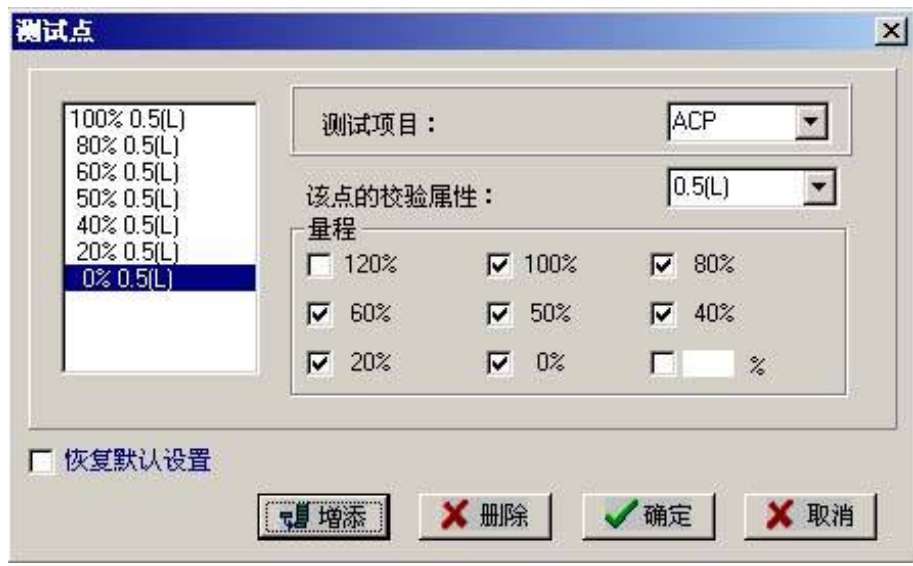

选择测试点项目中的选项如: ACP; ACU; ACI; ACQ; DCU 等, 并输入相应校验属性, 如 0.5(L)、0.5(C)等。点击[**确定**]按钮后此项目就保存起来了,下次测试可直接调用。如若发 现所选的点有误可点击[**删除**]按钮去掉该点。[**恢复默认设置**]提供了规程的点,可进行编辑。

调测试点:如若在测试点项目中存储了测试点,可在[**调测试点**]中调出相应的测试点, 也可选中[**调入默认点**]调入规程设置的点。

测试:点击测试界面中的[**测试**]按钮便可进行全自动测试,如若所测数据超差将在修约 栏中变为红色用来提示该点测试不合格,可在该行测试栏双击鼠标进行该点单独测试。

保存:测试数据的保存以报表号为关键字,所以保存的数据不能用相同的报表号,否则 将覆盖所存数据。

打印:点击打印按钮用来将所存数据进行预览及打印。

 U、I 置零:测试完一个变送器后应点击[**U、I 置零**]按钮将电压、电流置为零方可接另一 个变送器。

8.3 数据管理

8.3.1 数据查询

点击[**数据库管理和报表输出**]菜单中的[**数据查询及打印**]或主界面中的快捷图标进入查 询界面如下:

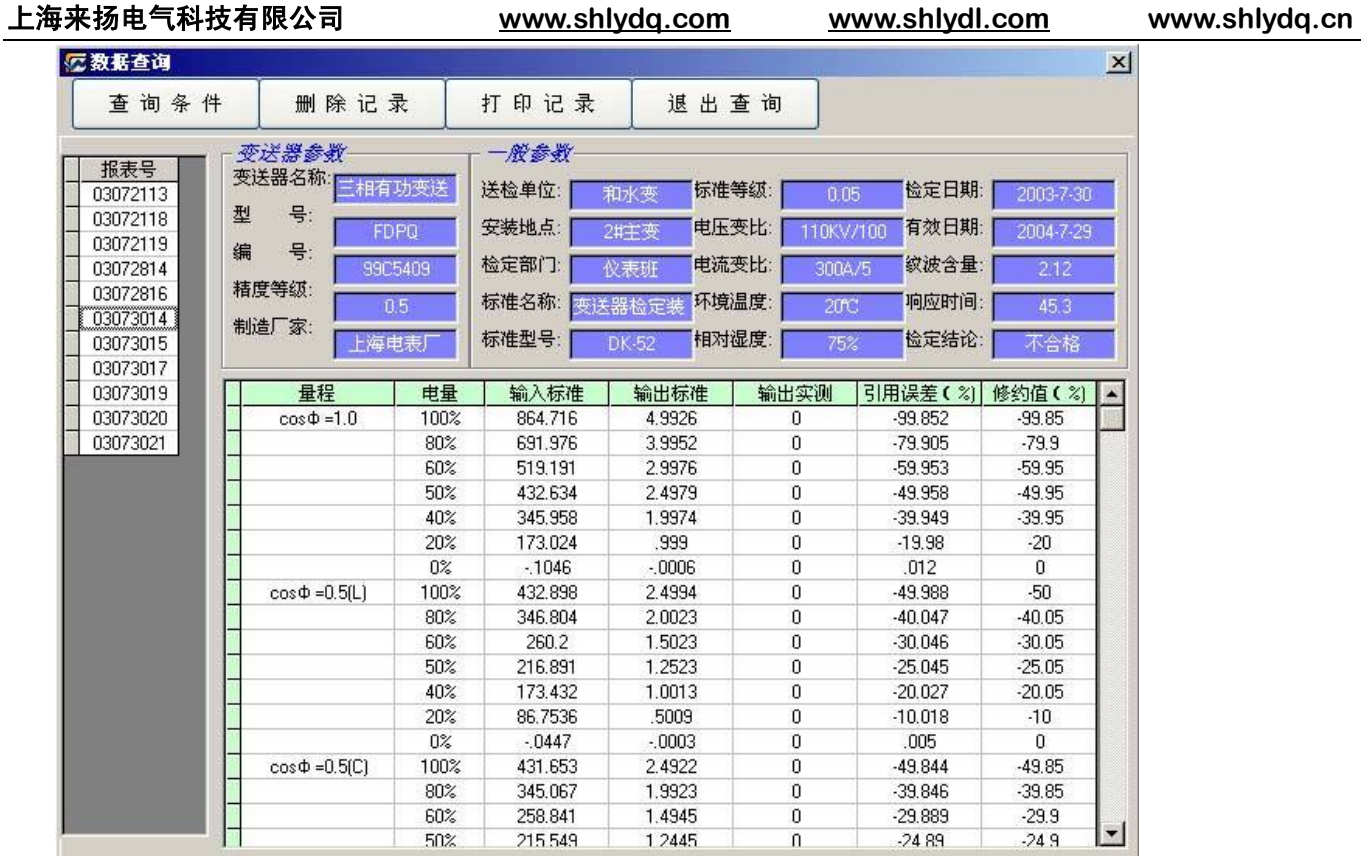

查询条件:点击[**查询条件**]按钮系统弹出一界面如下:

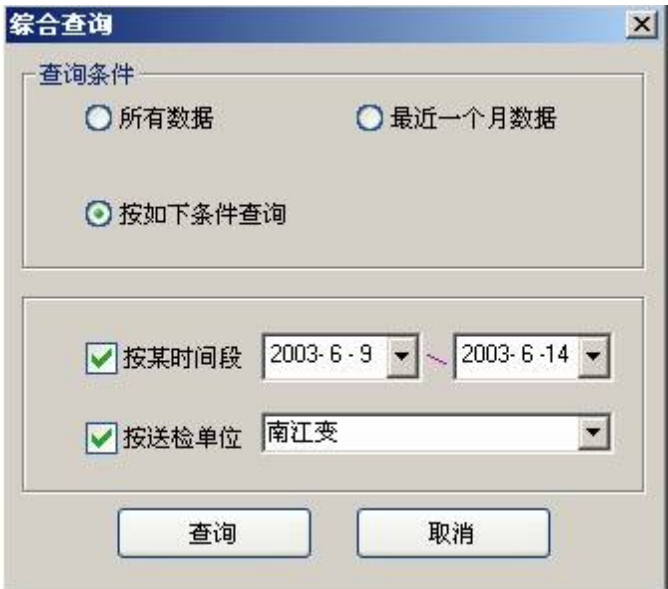

综合查询:在所提供的选项中选择相应的查询条件,如若要按时间段或送检单位查询需 选中[**按如下条件查询**]并在相应的复选框中选中。

查询说明:在查询主界面中,左侧显示的为据查询记录的报表号,一个报表号对应一次 测试记录,可用鼠标点击报表号,右侧将显示相对应的记录信息和数据。也可用键盘上的上 下移动键来查询相应的记录。

8.3.2 数据打印

数据打印:选择左侧的报表号,点击[打印记录]按钮系统将弹出一打印预览界面如下:

# 变送器测试记录

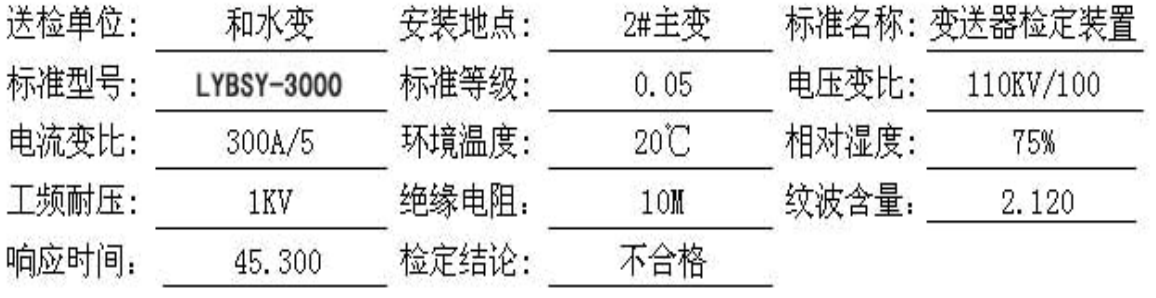

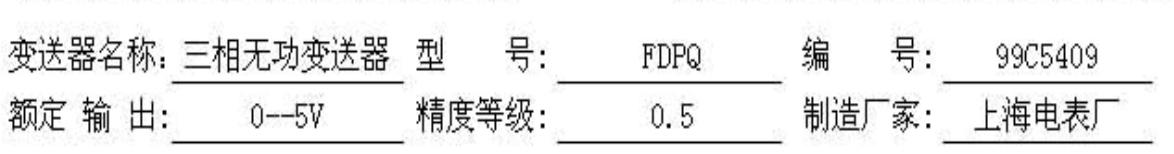

检定日期: 2003-07-30 有效日期: 2004-07-29

| 量程                    | 电量   | 输入标准     | 输出标准   | 输出实测   | 引用误差(%)    | 修约值      |
|-----------------------|------|----------|--------|--------|------------|----------|
| $sin\Phi=1.0$         | 100% | 865.4110 | 4.9966 | 0.0000 | $-99.9320$ | $-99.95$ |
|                       | 60%  | 519.5780 | 2.9999 | 0.0000 | $-59.9970$ | $-60.00$ |
|                       | 50%  | 432.8869 | 2.4993 | 0.0000 | $-49.9870$ | $-50.00$ |
|                       | 40%  | 346.1950 | 1.9988 | 0.0000 | $-39.9760$ | $-40.00$ |
| $\sin\phi = 0.8(L)$   | 100% | 865.4879 | 4.9970 | 0.0000 | $-99.9410$ | $-99.95$ |
|                       | 60%  | 519.5910 | 2.9999 | 0.0000 | $-59.9990$ | $-60.00$ |
|                       | 50%  | 432.9509 | 2.4997 | 0.0000 | $-49.9939$ | $-50.00$ |
|                       | 40%  | 346.2470 | 1.9991 | 0.0000 | $-39.9820$ | $-40.00$ |
| $\sin\Phi = -0.8$ (C) | 100% | 865.4749 | 4.9970 | 0.0000 | $-99.9390$ | $-99.95$ |
|                       | 60%  | 519.5260 | 2.9995 | 0.0000 | $-59.9910$ | $-60.00$ |
|                       | 50%  | 432.9379 | 2.4996 | 0.0000 | $-49.9930$ | $-50.00$ |
|                       | 40%  | 346.2600 | 1.9992 | 0.0000 | $-39.9840$ | $-40.00$ |

测量数据

点击打印图标便可打印预览数据。

8.3.3 数据删除

8.4 帮助

本软件提供了两种帮助模式:

第一种为"即时提示",即当你把鼠标停留在某个地方就会出现相应的操作提示。

电话: 021-56774665,13801861238 传真: 021-56774695 26 第二种为"帮助文档",即详细的软件说明,其又分为电子版和书面版两种(内容一 致)。电子版你可通过系统的"帮助"菜单进入。

# **9.注意事项**

- **仪器在使用时必须有良好的接地。**
- **检定温度 23±1℃。**
- **为确保仪器指标精度,使用前请预热 30 分钟。**
- **注意不同被测对象选用适当量限。**
- **仪器端子输出为标准源, 其端子上不可接入任何其它电源。**
- **标准功率输出时, 必须先选择好输出电压和相位, 功率输 出最大不能超过理论计算值的 120%。**
- **在本设备与其它设备连接通迅前应断开所有设备电源,然 后再连接。带电连接会对设备造成损坏。**